# **Tutoriel : Synchroniser un ordinateur et une Synbox académique**

### Présentation de Nextcloud et d'Owncloud :

Nextcloud ou Owncloud sont des logiciels très proches permettant de synchroniser un répertoire local (situé sur l'ordinateur) avec un répertoire distant (situé sur votre Synbox académique). Ils sont disponibles pour Windows, Mac et sur tablettes.

#### **Pourquoi utiliser Nextcloud ?**

L'utilisation de Nextcloud présente le gros avantage d'effectuer automatiquement vos sauvegardes de fichiers !

▶ On peut imaginer vouloir synchroniser un ordinateur avec sa Synbox. Pour cela, on devra installer ce logiciel sur l'ordinateur et le paramétrer.

Cela peut se représenter selon le schéma suivant :

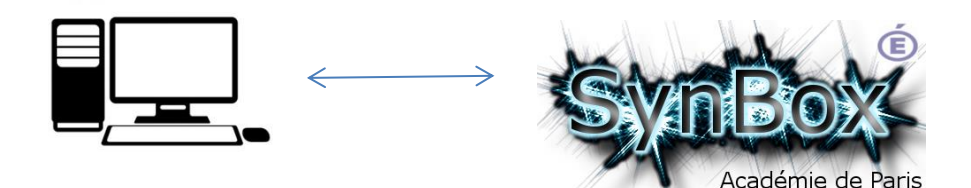

> On peut également vouloir synchroniser un ordinateur professionnel et un ordinateur personnel avec sa Synbox. Cela peut être pratique !

Pour cela, on devra installer ce logiciel sur les deux ordinateurs et le paramétrer. Cela peut se représenter selon le schéma suivant :

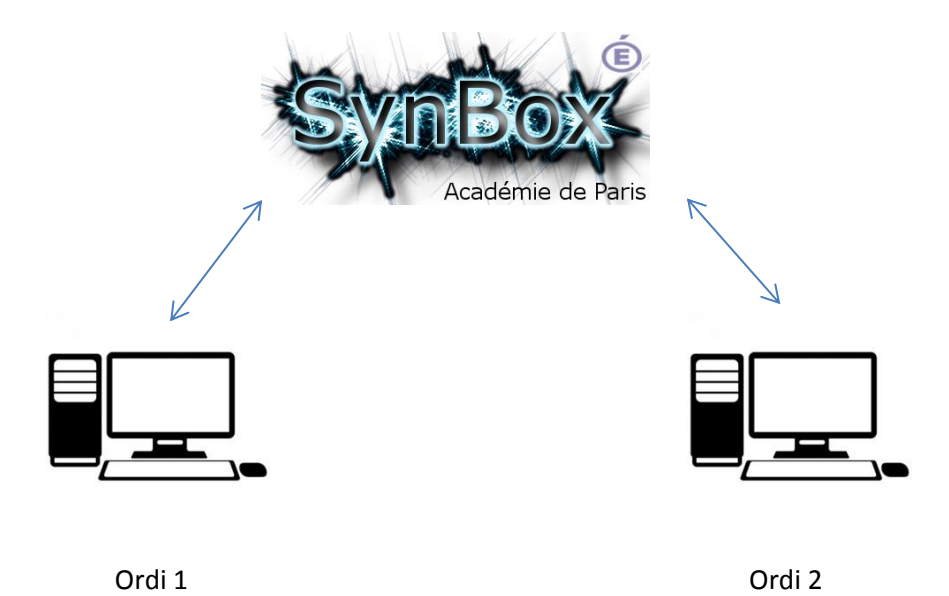

Exemples :

- Un fichier est créé sur l'ordinateur 1, il sera automatiquement mis à jour sur la Synbox et redescendra automatiquement sur l'ordinateur 2.
- Un fichier supprimé depuis l'ordinateur 2 sera supprimé sur la Synbox puis également supprimé sur l'ordinateur 1.
- Un fichier est modifié sur l'ordinateur 2, sera automatiquement mis à jour sur la Synbox puis sur l'ordinateur 1.

## Guide d'installation et de paramétrage :

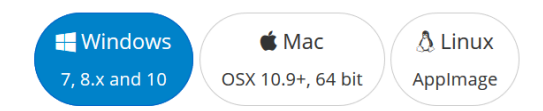

Télécharger le logiciel (client) adapté à votre ordinateur à cette adresse : <https://nextcloud.com/install/#install-clients>

Pour installer Nextcloud sur un PC d'école, vous devrez demander à votre directeur ou directrice de contacter la société SCC (01.60.18.82.92) pour qu'elle envoie un technicien en demandant une intervention sur le temps scolaire (ou demander l'intervention de [votre FIP](https://www.ac-paris.fr/portail/jcms/p1_319162/vos-interlocuteurs-pour-le-1er-degre) …) Vous devrez en effet **être présent** lors de l'installation pour renseigner votre identifiant académique et votre NUMEN qui sont des données personnelles à ne pas diffuser ! Si le fichier d'installation est déjà sur le bureau de l'ordinateur, cela ira onc plus vite !

Un fois le fichier téléchargé, lancer le fichier d'installation de Nextcloud. Exemple sous Windows :

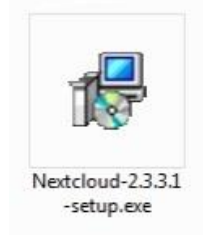

Une fois l'installation lancée, vous arrivez successivement sur ces fenêtres :

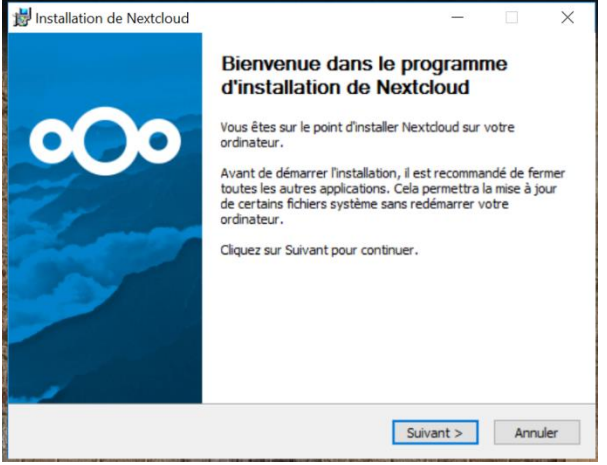

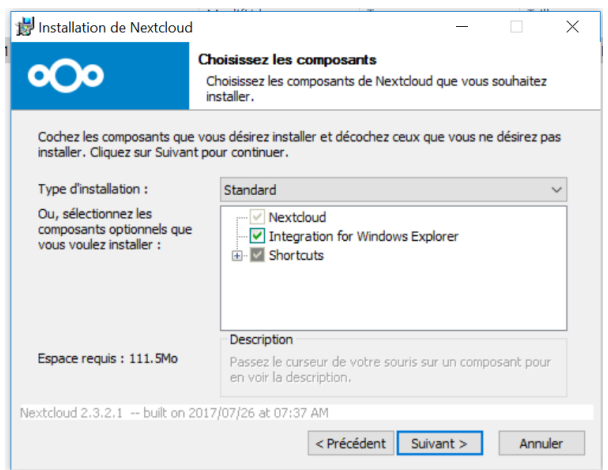

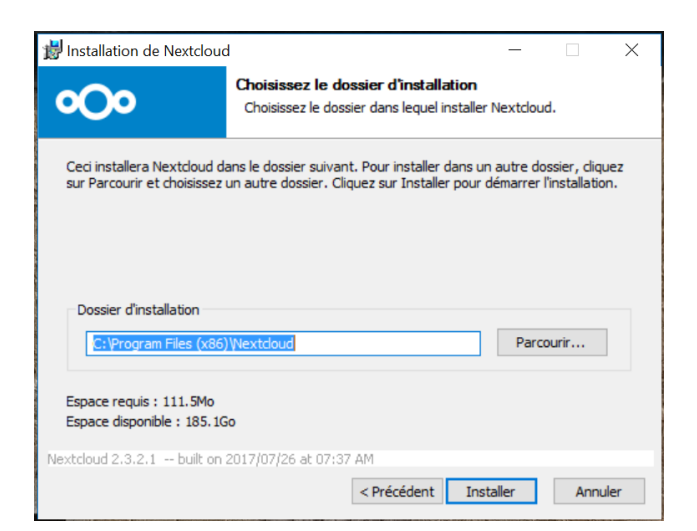

Laisser les paramètres par défaut puis cliquer sur suivant deux fois puis sur « installer »,

Vous arriverez alors sur cette page :

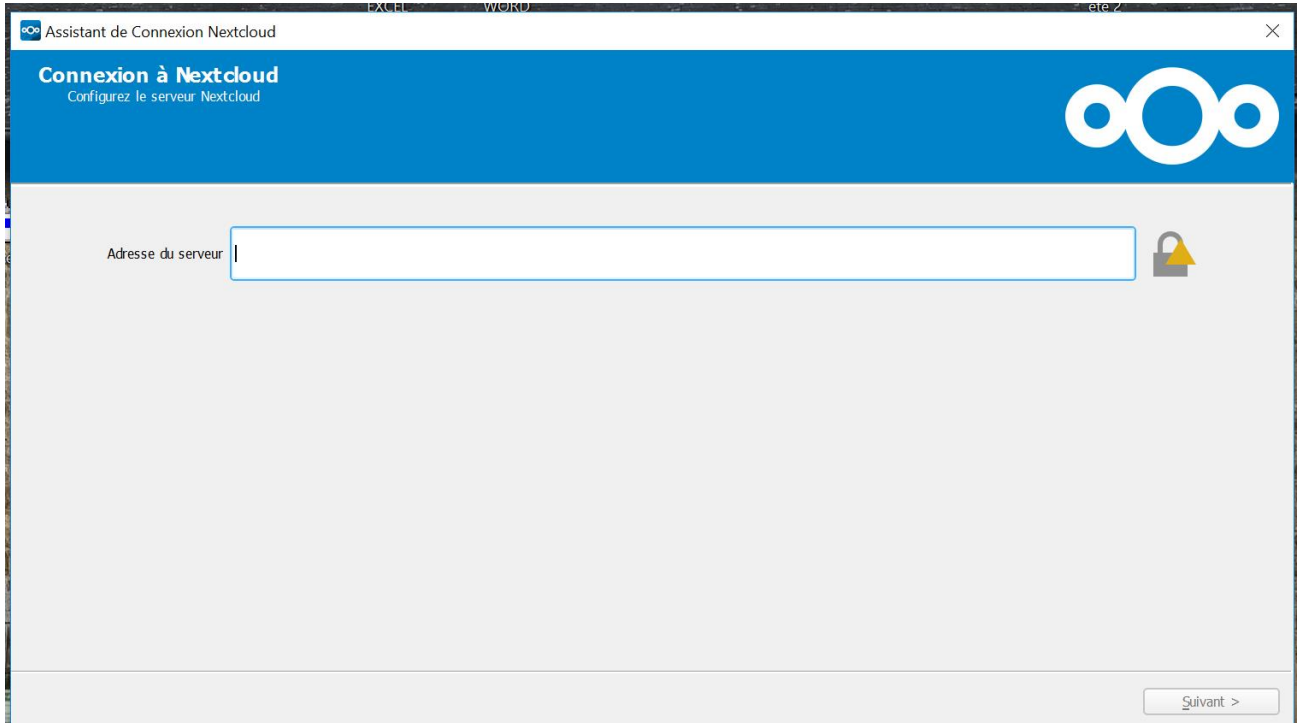

Compléter l'adresse du serveur ave[c https://synbox.ac-paris.fr](https://synbox.ac-paris.fr/) comme sur la capture suivante :

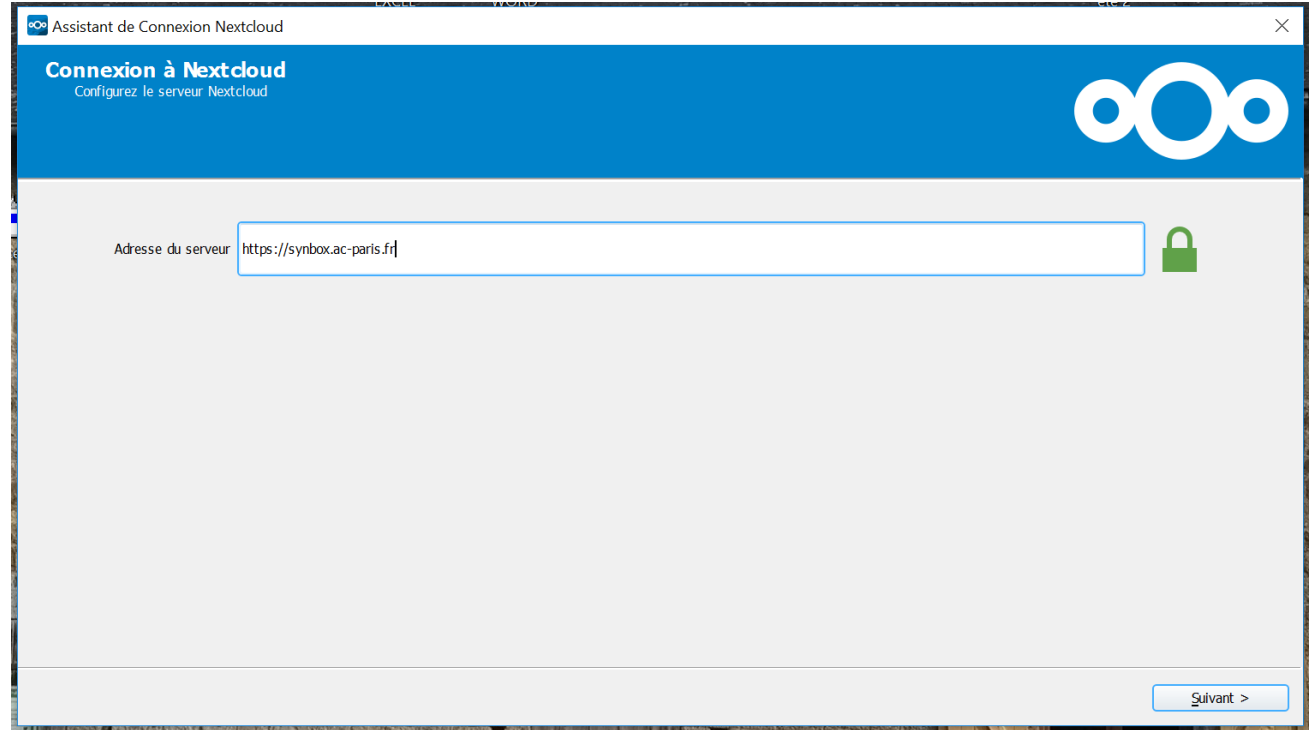

Une fois la connexion établie sur le serveur Synbox, cette fenêtre apparait :

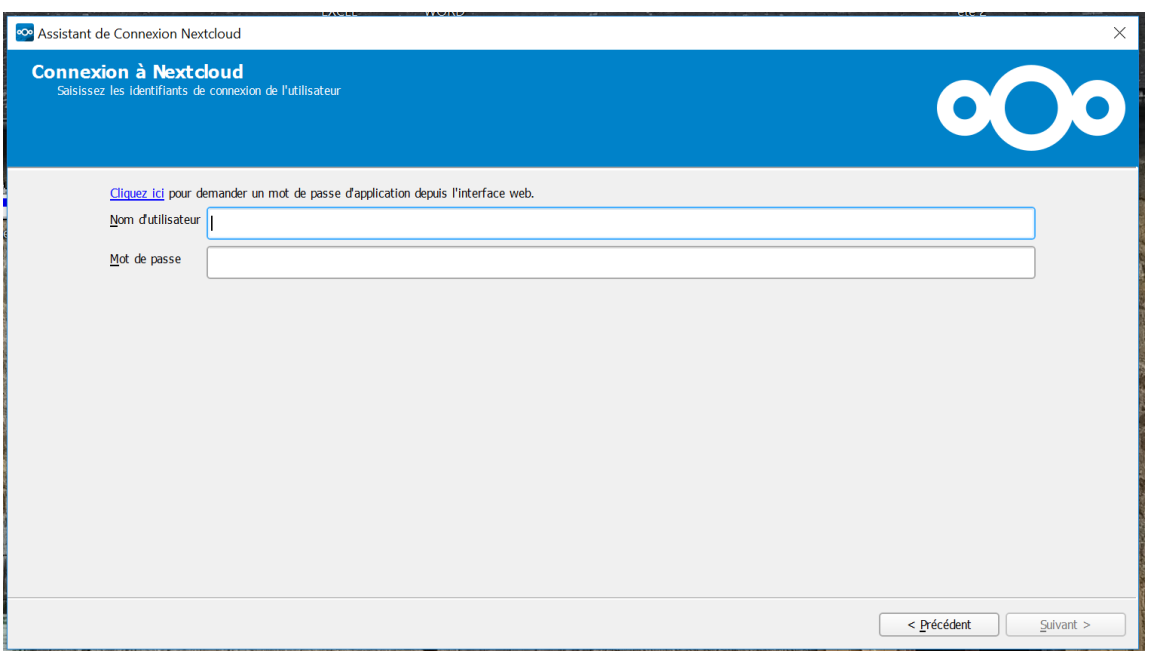

**Attention !** Vous devez saisir votre identifiant académique et pas votre adresse email !

#### Exemple, Pour Jean Dupont ce sera : **jdupont**

Son mot de passe par défaut est son **NUMEN** (On utilise ici le même identifiant que pour le portail Arena)

Une fois terminé, on passe à la configuration des dossiers (ou répertoires) à synchroniser :

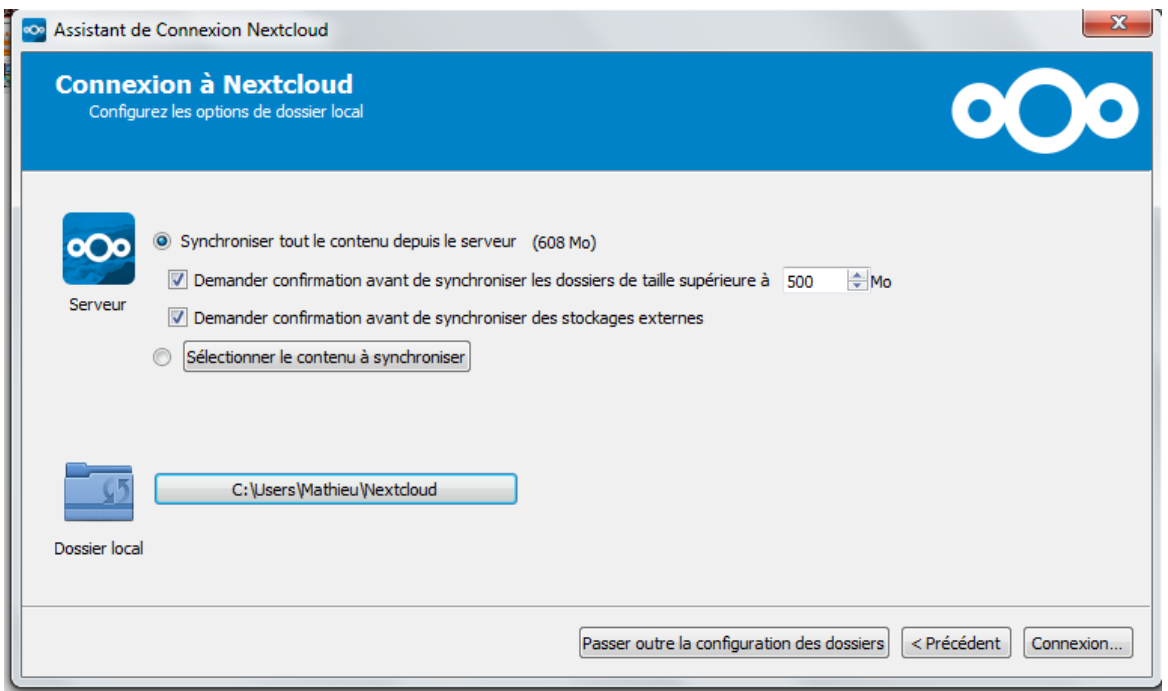

On peut choisir ici le dossier « distant » (sur le serveur) et le dossier « local » (sur l'ordinateur) entre lesquels on souhaite établir une synchronisation. Il est donc conseillé de regrouper ses documents dans un seul répertoire local !

Un fois cliqué sur connexion, la synchronisation démarre. La première synchronisation peut prendre du temps mais par la suite, seuls les fichiers modifiés ou les modifications à l'intérieur des dossiers seront « synchronisés » !